# ANNUAL GENERAL MEETING E-Voting and Webcast Guidelines (on-the day voting)

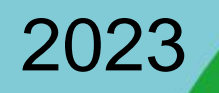

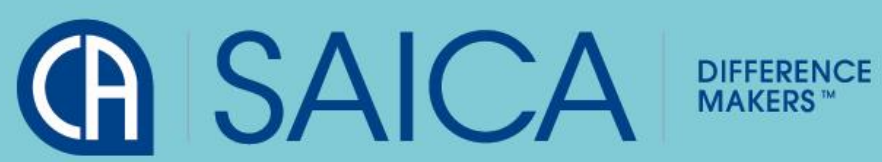

# LOGGING ON

- **-Click on the following URL [https://www.saicaagm.co.za](https://www.saicaagm.co.za/)**
- **-Type in your SAICA membership Number**
- ■Tick the "I am not a robot" checkbox.
- **-Click on Login.**
- **A message informing you of an OTP will be displayed** NOTE<br> **G** CAISAI

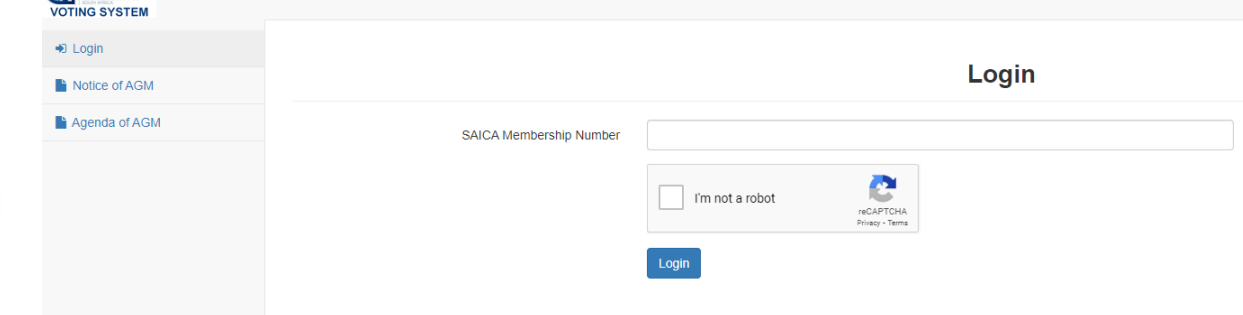

This process is applicable for logging in, both for proxy and on-theday voting.

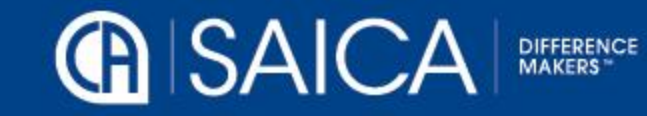

## LOGGING ON

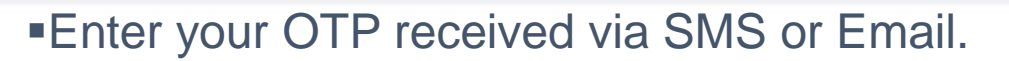

### ▪Tick the "I am not a robot" checkbox.

**-Click on Login** 

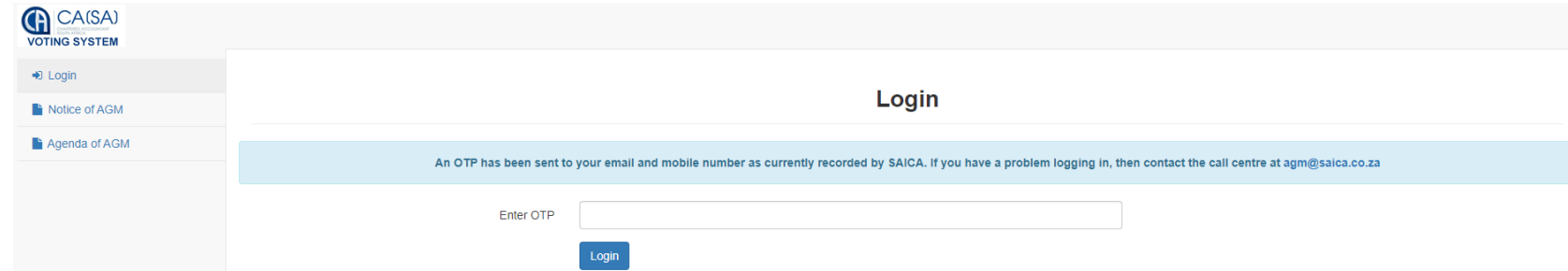

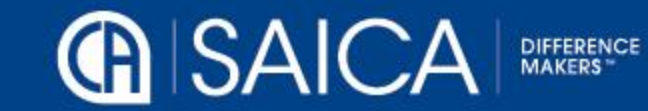

### ON-THE-DAY-VOTING

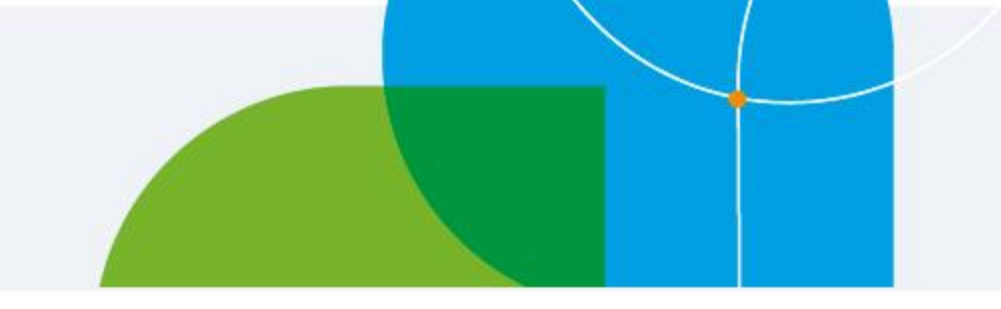

#### You will be redirected to the main voting page.

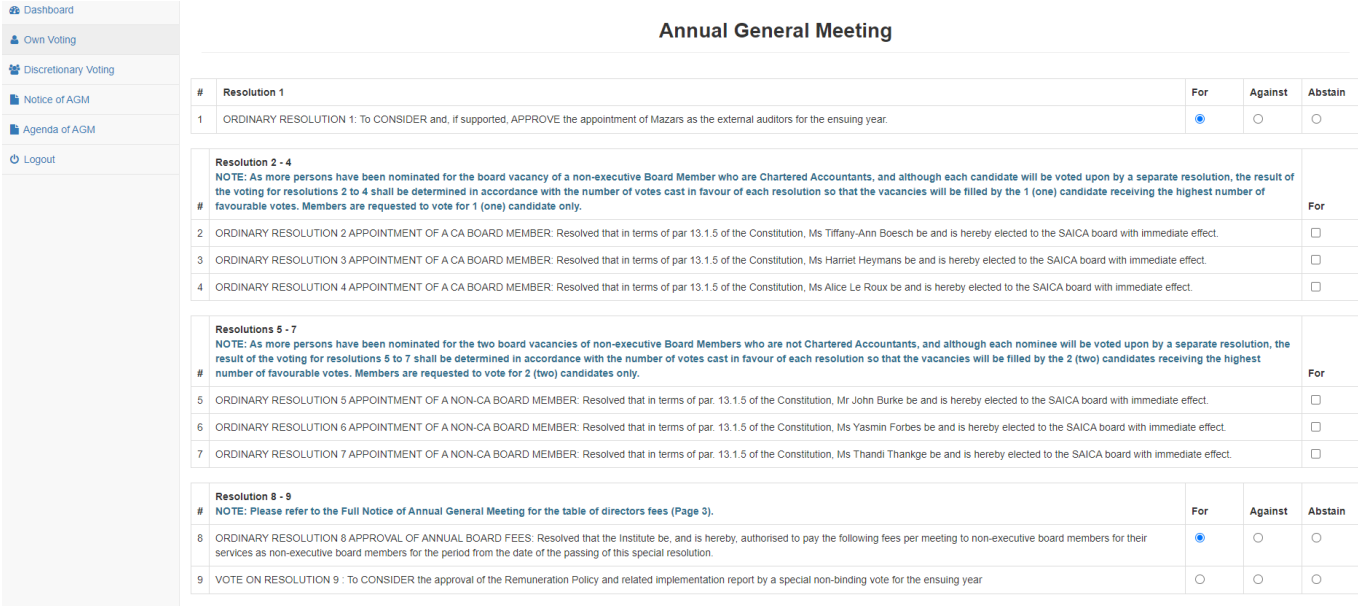

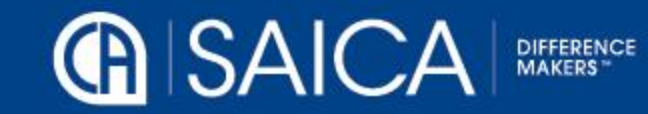

# ON-THE-DAY-VOTING AND WEBCAST

- Click on the Own Voting menu item.
- Complete your vote, per resolution.
- Click on Submit.
- Click on the Discretionary Voting menu option, if you have any votes allocated to you, allocate them per resolution.
- Click on Submit.

#### **NOTE** Once you have voted, you will not be able to change your vote or vote again.

The general requirements to view the webcast are as follows: Microsoft Windows PC, Apple Mac, Apple Mobile device or Android Mobile device An Internet browser: Google Chrome, Internet Explorer 9 or newer Safari or Firefox Adobe Flash Player Sound card and speakers or headphones An Internet connection. If you are viewing through a corporate / LAN connection please ensure that your organisation allows for streaming through their firewall

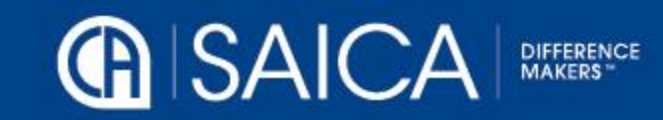

### WEBCAST

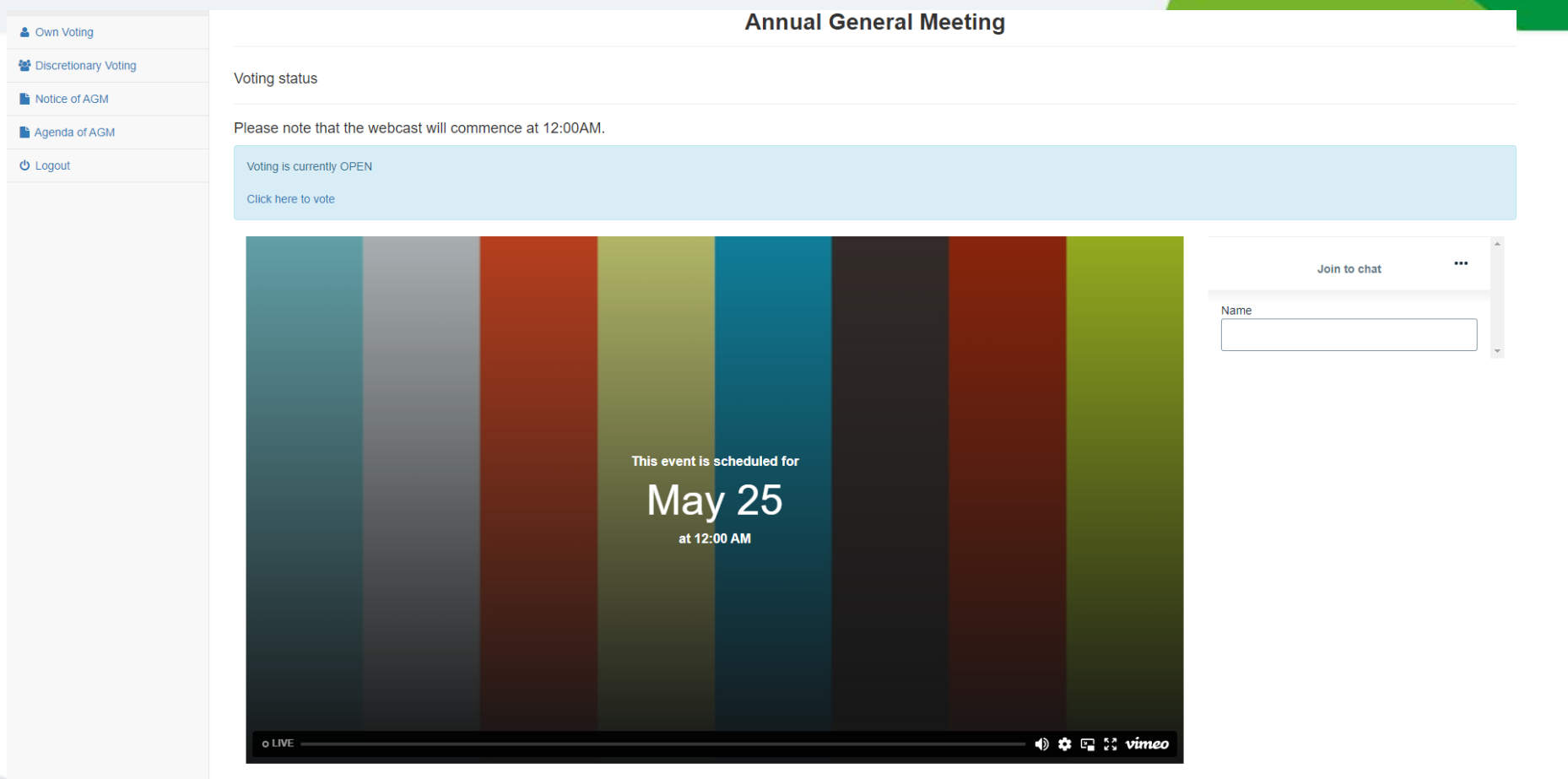

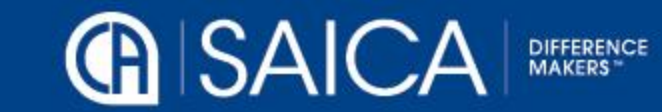